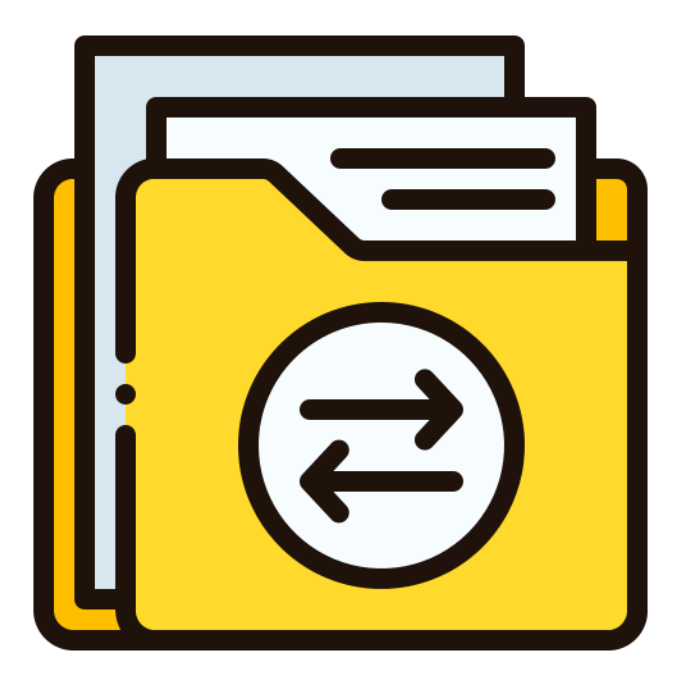

# **WERKBLAD BESTANDEN DELEN**

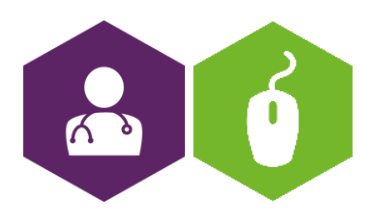

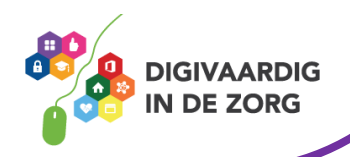

## **Bestanden delen**

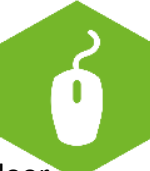

Bestanden delen kan op vele verschillende manieren. We nemen de belangrijkste met je door. Hierbij richten we ons op het delen via een cloud. We nemen wel verschillende cloud versies door.. zorg dat je kijkt bij de versie die voor jou van toepassing is.

#### **Weetje!**

*Zorg dat altijd de veiligheid gewaarborgd is en dat het document alleen daar terecht komt waar het ook nodig is. Bewaar het niet op je eigen telefoon of losstaande computer! Dat kan een datalek veroorzaken.* 

### **Onedrive**

Onedrive is de online cloudomgeving van Microsoft/office 365 en werkt goed met Windows computers en laptops

Een Office365 account is wenselijk (een Hotmail.com of Outlook.com account werkt ook)

#### **Bestand uploaden in OneDrive**

- Ga naar de website van [OneDrive](https://onedrive.live.com/about/nl-nl/) en log in.
- Klik eventueel bovenin op het pictogram van de negen blokjes en klik op **OneDrive**.
- Weet je al in welke map binnen OneDrive je het bestand wilt uploaden? Ga dan alvast naar deze map.
- Klik in de menubalk bovenin op **Uploaden**.
- Klik op **Bestanden**.
- Selecteer in het dialoogvenster dat wordt geopend het juiste bestand en klik op **Openen**.
- Rechtsboven verschijnt een voortgangsvenster. Dit verdwijnt als je bestand is geüpload. Het bestand staat nu op OneDrive. Je ziet het in het overzicht.

#### **OneDrive bestand delen**

- Ga in OneDrive met de muisaanwijzer over het bestand dat je wilt delen.
- Klik op het rondje dat in de rechterbovenhoek van het bestand verschijnt om het te selecteren.

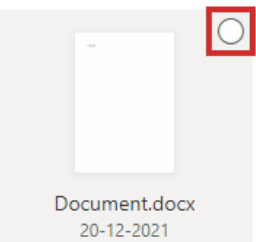

- In de menubalk verschijnen verschillende opties. Klik op **Delen**.
- Er verschijnt een pop-up venster. Klik eerst op **Iedereen met deze koppeling kan dit item bewerken/bekijken**. Vink vervolgens *Bewerken toestaan* aan of uit. Het ligt

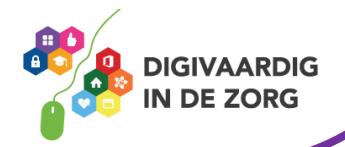

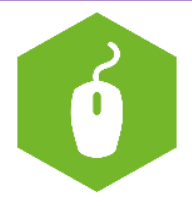

eraan of jullie samen aan het document willen werken. Klik op **Toepassen**.

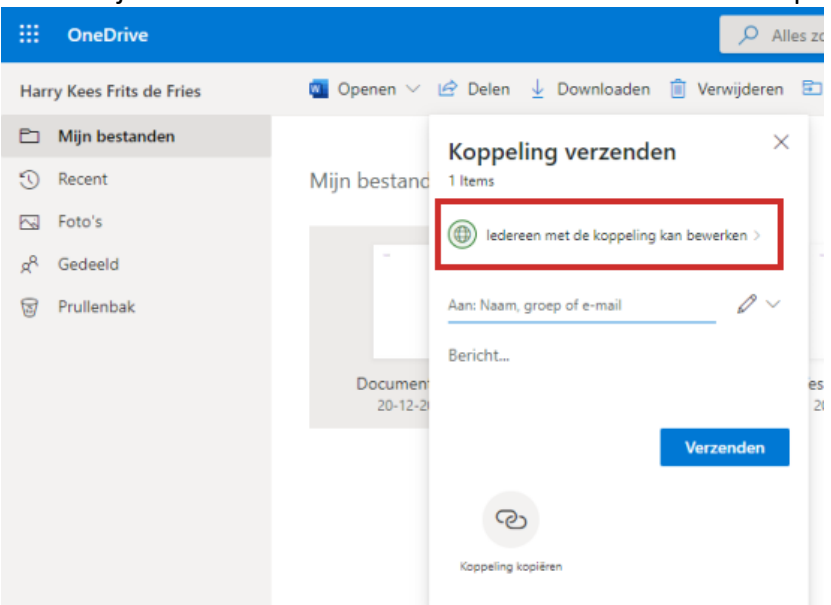

- Deel het bestand direct via e-mail, of ontvang de koppeling (link) naar het bestand zodat je het ook op andere manieren kunt delen (bijv. in een chatgesprek). Wij kiezen voor Email.
- Typ het e-mailadres van de ontvanger in het veld 'Aan: Naam, groep of e-mail'. Je kunt meerdere adressen invullen, scheid de adressen dan van elkaar met een puntkomma (;). Klik op **Verzenden**.
- Klik op **Koppeling kopiëren** om een url te krijgen van het bestand. Deze kun je verspreiden in een chat of in een bestaande mailwisseling.
- Je kunt op deze manier iedereen uw documenten laten zien. Degenen die je uitnodigt, ontvangen een e-mail met een link naar het document. Wanneer ze op de link klikken, zien ze het document en kunnen het eventueel bewerken.

#### **Rechten wijzigen**

Tijdens het delen van het bestand kon je aangeven of de ontvanger het bestand alleen kan bekijken of ook kan bewerken. Wil je deze rechten wijzigen of de toegang tot het document helemaal opheffen, dan doe je dat als volgt:

- Ga met de muisaanwijzer over het bestand.
- Klik op het rondje dat in de rechterbovenhoek van het bestand verschijnt.
- Klik rechtsboven op het pictogram van de cirkel met daarin een i.
- Klik onder 'Heeft toegang' op **Toegang beheren**.
- Klik onder de naam van de persoon op **Kan bewerken** of **Kan weergeven**.
- Kies voor de juiste optie: **Wijzigen in alleen weergeven** of **Stoppen met delen**. Om te zorgen dat de ander het bestand toch weer kan bewerken kies je voor **Bewerken toestaan**.

#### **iCloud Drive op een Mac**

ICloud is de online cloudomgeving van Apple en werkt op Mac computers/ Ipads Een Apple account is noodzakelijk

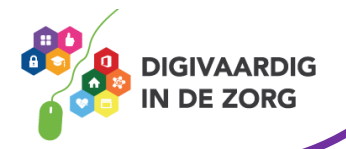

Op een Mac schakel je eenvoudig iCloud Drive in.

- Klik op het Apple-logo in het menu.
- Klik op Systeemvoorkeuren.
- Klik op Apple ID (macOS 10.15 Catalina) of iCloud (macOS 10.14 Mojave of lager).
- Als het goed is, ben je op de Mac al ingelogd met jouw Apple ID. Zet een vinkje bij iCloud Drive.
- Klik achter 'iCloud Drive' op Opties.
- Geef aan welke gegevens je automatisch in de iCloud Drive wilt bewaren. Zet bijvoorbeeld een vinkje voor Map Bureaublad en Documenten.
- Klik op Gereed.
- Sluit het instellingenvenster af.
- Klik in het Dock op het pictogram Finder.
- Klik op de iCloud Drive om te zien welke bestanden er online zijn opgeslagen.

## **Werken met Google Drive via internet**

Google drive is de online cloudomgeving van Google en werkt zowel op computers en laptops via google chrome internetbrowser, als ook via Android tablets en telefoons. Een google account is noodzakelijk

#### **Bestanden en mappen uploaden**

Upload als volgt een bestand of map:

- Klik op de knop **Nieuw**. Q Zoeken in Drive Drive m Mijn Drive » Œ  $\triangleright$  0  $\rightarrow \Box \bar{n}$  co  $\mathbf{S}^{\mathbf{0}}$ Gedeeld met mi  $\bigcirc$  Recent ŵ Met ster 而 Mapper FZ. Back-ups **Elli** SeniorWe 65,8 MB van 15 G
- Klik op **Bestanden uploaden** of **Map uploaden**.
- Blader naar het bestand dat of de map die je in Google Drive wilt zetten.
- Klik op het bestand of de map.
- Klik op **Openen**.

Rechtsonder zie je de voortgang van het uploaden.

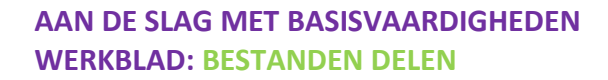

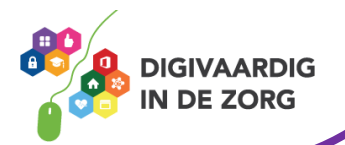

#### **Bestand delen**

Deel zo een bestand uit Google Drive met iemand anders.

- Klik op het bestand dat je wil delen.
- Klik op het pictogram 'Delen'  $\overset{\circ}{\Rightarrow}$ .
- Typ in het veld 'Mensen en groepen toevoegen' het mailadres van de persoon met wie je het bestand wil delen.
- Typ in het veld 'Bericht' een begeleidende tekst.
- Klik op het pictogram van een tandwiel.
- Geef aan wat de ontvanger met het bestand mag doen. Haal desgewenst de vinkjes weg voor de volgende opties:

Bewerkers kunnen rechten wijzigen en items delen.

- Kijkers en reageerders kunnen de optie zien om te downloaden, af te drukken en te kopiëren.
- Klik op het pijltje naar links.
- Klik op **Verzenden**.

De ontvanger krijgt een e-mail met de melding dat je een bestand met hem deelt.

#### *In de praktijk*

*Steeds meer bestanden worden online gedeeld. Het is sneller en veiliger dan e-mail. Gebeurt het in jouw organisatie nog niet? Trek dan aan de bel en kijk of je er samen mee aan de slag kan!* 

#### *Afbeelding van flaticon.com*

*Deze informatie is afkomstig van seniorweb.nl en bewerkt door ROER voor Digivaardig in de Zorg. Heb je opmerkingen of vragen over dit lesmateriaal? Mail dan naar [info@digivaardigindezorg.nl.](mailto:info@digivaardigindezorg.nl)* 

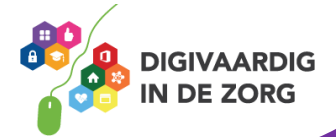